## INSTRUCTIVOS DE CONSULTA MOVILIDAD ESTUDIANTIL

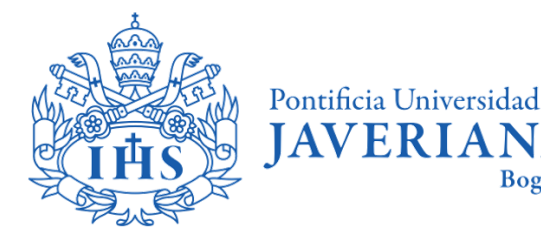

Vicerrectoría de Extensión y Relaciones Interinstitucionales

**Bogotá** 

## Contenido

- [1](#page-3-0) Conceptos básicos
- [2](#page-4-0) Búsqueda de clases programadas [2.1](#page-5-0) Ingreso a consulta de clases programadas [2.2](#page-7-0) Por departamento 2.3 Por palabra clave [2.4](#page-8-0) Por ID de clase [2.5](#page-9-0) Resultado de búsqueda de clases 2.6 Consultar componentes adicionales [3](#page-13-0) Búsqueda de contenido programático de una asignatura.
- [4](#page-20-0) Búsqueda de plan de estudio por carrera

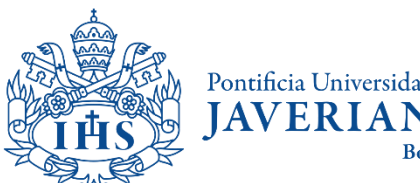

# CONCEPTOS BÁSICOS

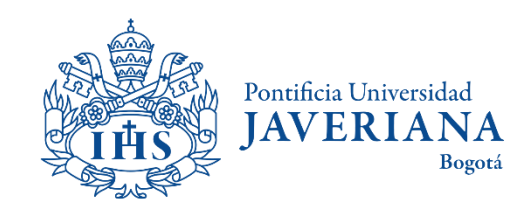

## Conceptos básicos

El **ID de clase** es el número que identifica a un curso, es el mismo en todos los semestres y siempre tendrá 6 dígitos.

El **número de clase** cambia todos los semestres y pueden existir varios para un mismo **ID de clase**. Este puede tener entre 4 y 5 dígitos.

<span id="page-3-0"></span>El **ciclo lectivo** hace referencia al semestre en el que se van a buscar las clases. La Javeriana tiene tres, pero solo dos aplican a los estudiantes de intercambio, el primero y el tercero. Por ejemplo, para 2021 los periodos son así:

> **Primer periodo de 2021 (Enero - Junio) Segundo periodo de 2021 (Junio - Julio) Tercer periodo de 2021 (Julio - Diciembre)**

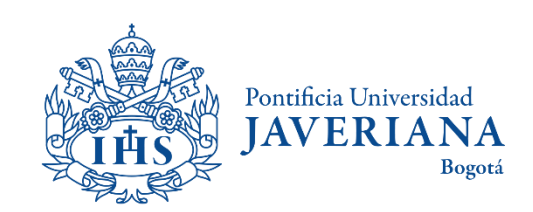

# <span id="page-4-0"></span>BÚSQUEDA DE CLASES PROGRAMADAS

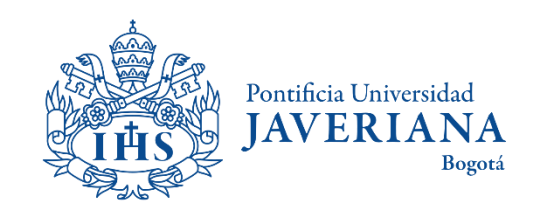

#### Ingreso a consulta de clases programadas

Ingresar a la página principal de la Javeriana [\(www.javeriana.edu.co](http://www.javeriana.edu.co/)) y hacer clic en "servicios externos".

<span id="page-5-0"></span>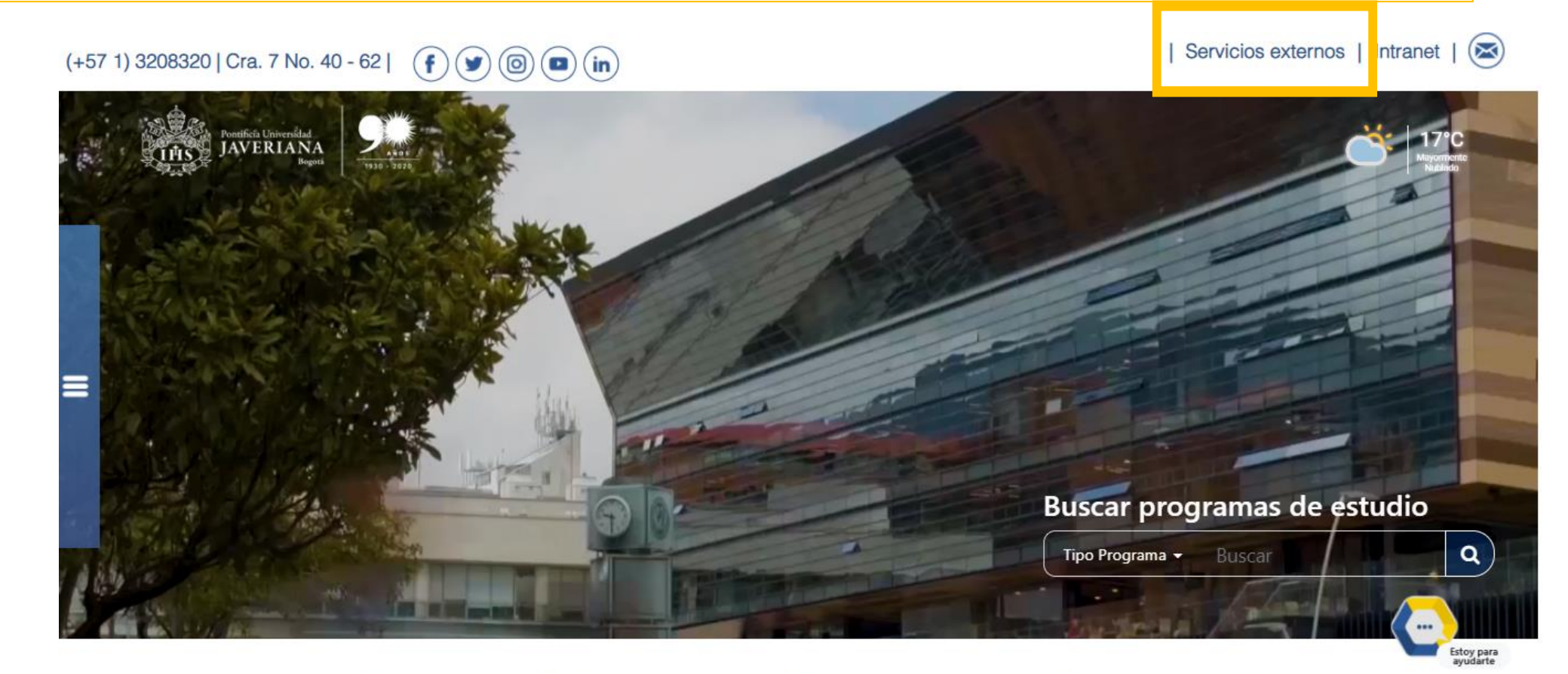

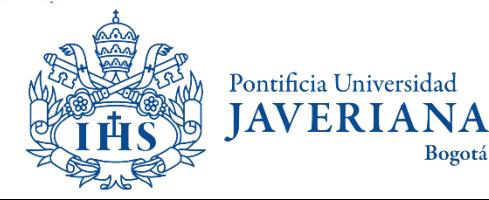

#### Ingreso a consulta de clases programadas

Hacer clic en "Consulta [de Clases Programadas](https://csg.javeriana.edu.co/psc/CS92GST/EMPLOYEE/SA/c/ESTABLISH_COURSES.CLASS_SEARCH.GBL)"

#### Servicios por tema

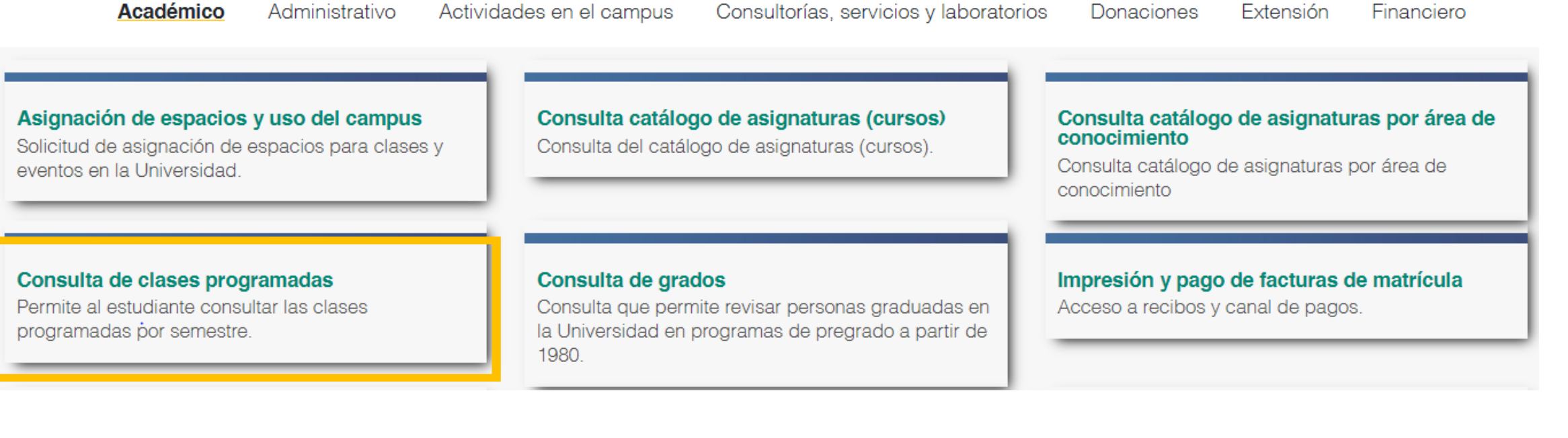

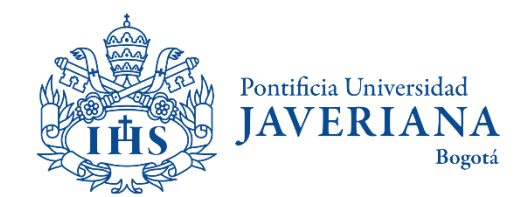

### Ingreso a consulta de clases programadas por departamento

<span id="page-7-0"></span>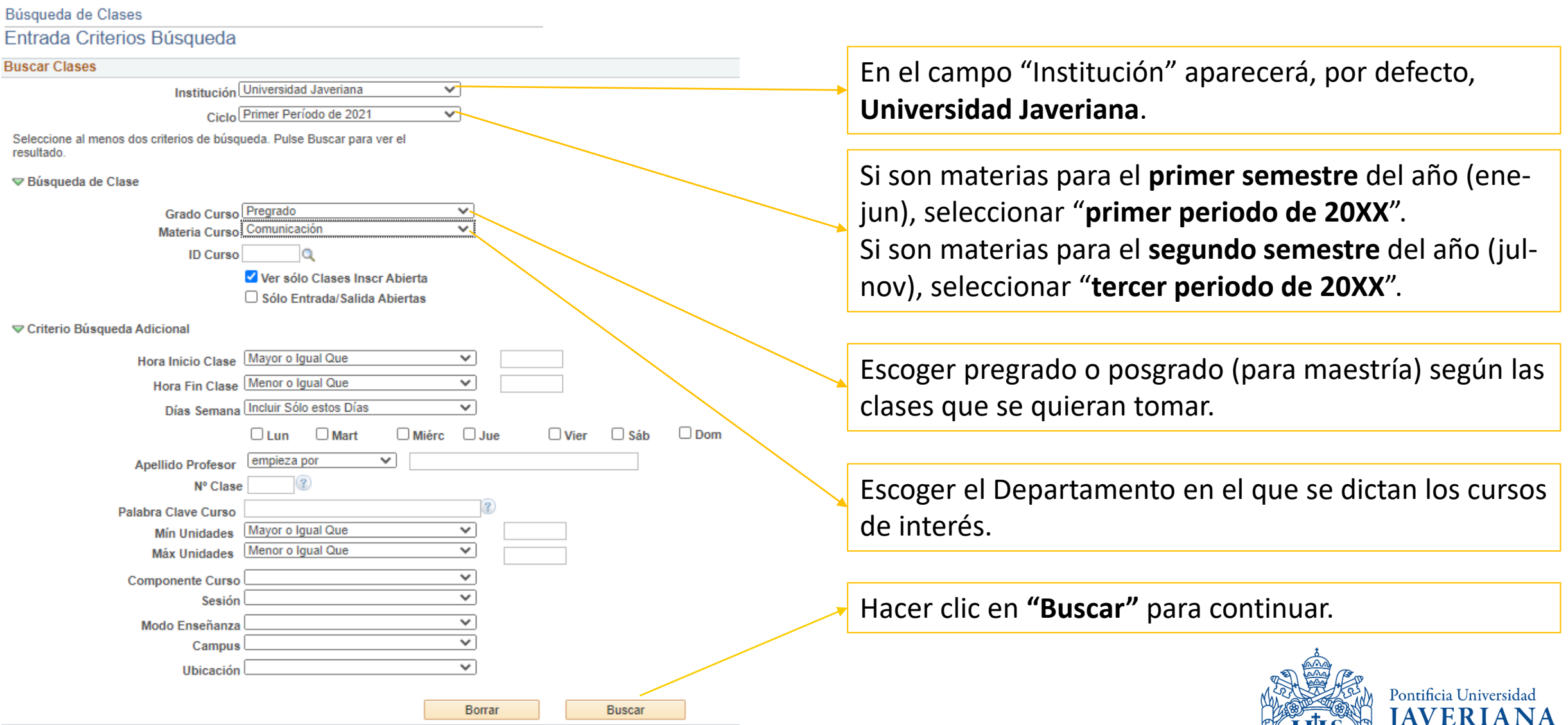

Bogotá

### Ingreso a consulta de clases programadas por ID de clase

<span id="page-8-0"></span>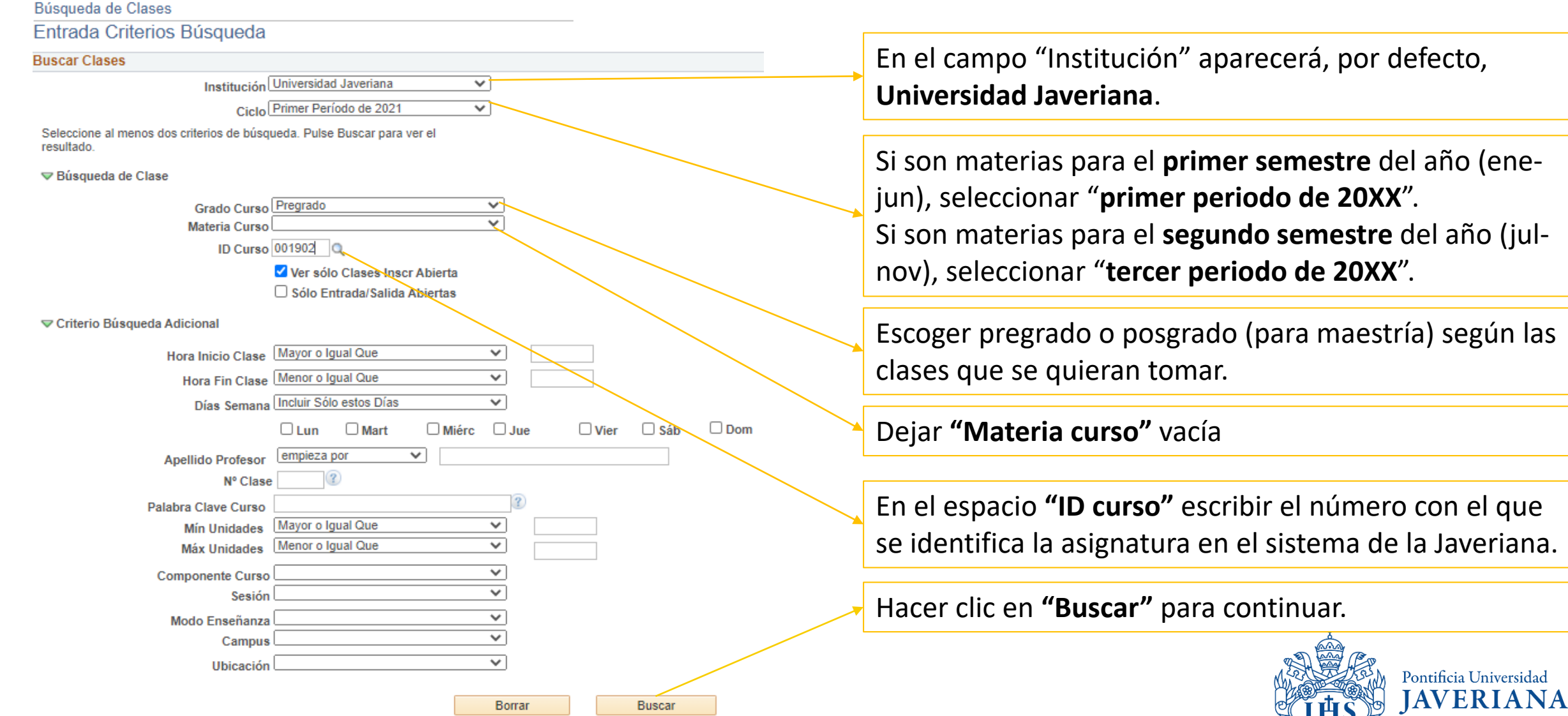

Bogotá

## Resultado de la búsqueda de clases

<span id="page-9-0"></span>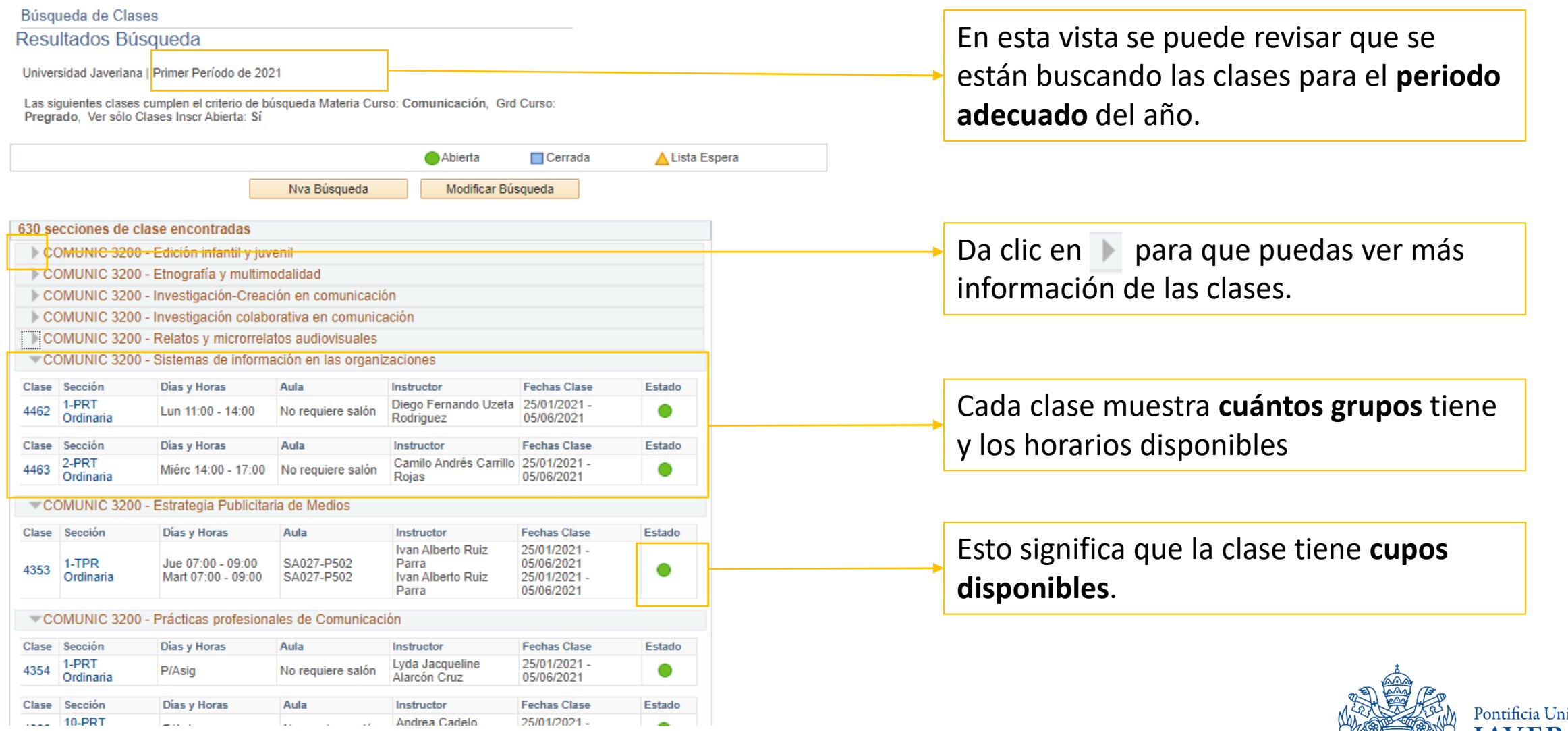

iversidad **JAVERIANA** Bogotá

## Resultado de la búsqueda de clases

Cuando se despliega la flecha y se ven varias secciones, es porque estas son opciones de horarios diferentes para la misma clase. En este caso hay dos.

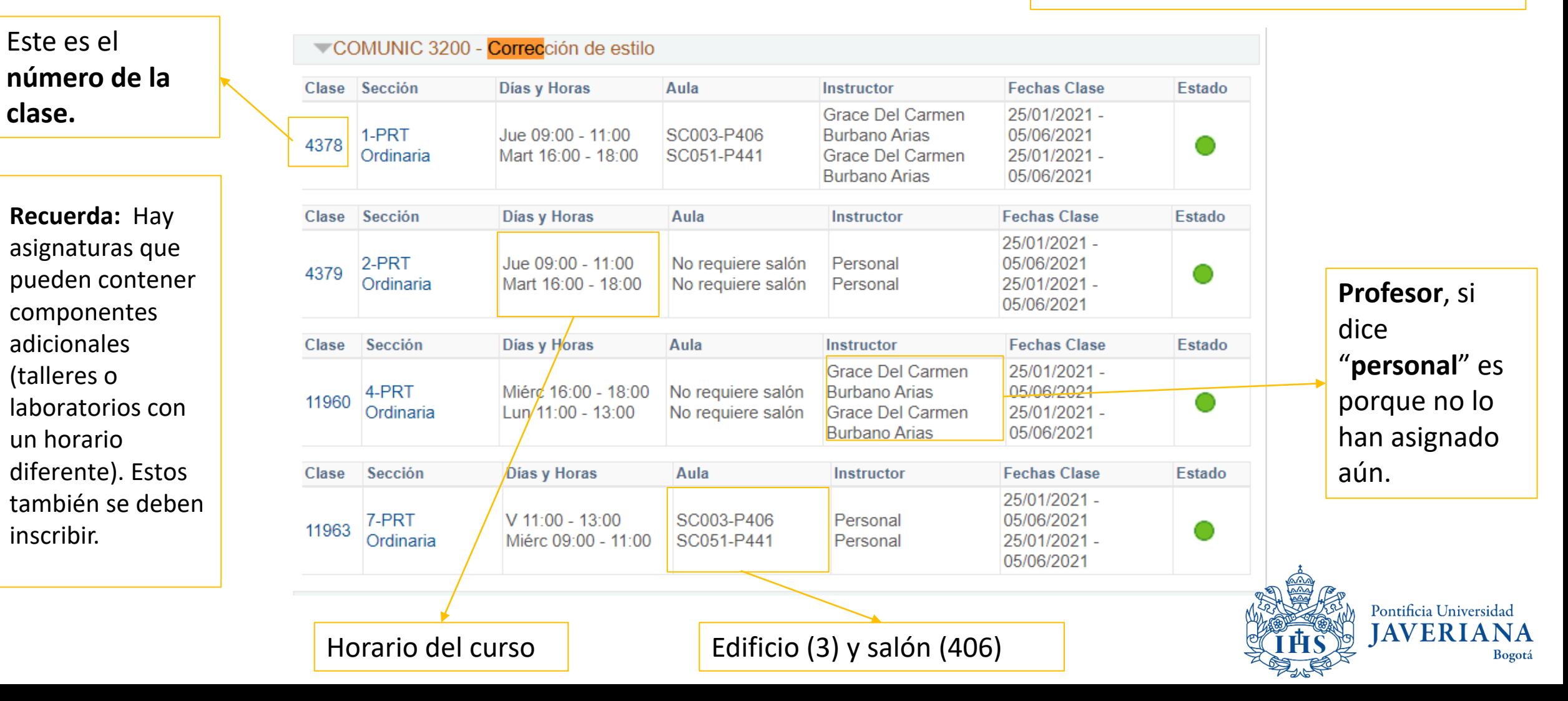

## Resultado de la búsqueda de clases

Búsqueda de Clases

#### Resultados Búsqueda

Universidad Javeriana | Primer Período de 2021

Las siguientes clases cumplen el criterio de búsqueda Grd Curso: Pregrado, Ver sólo Clases Inscr Abierta: Sí, ID Curso: 001902

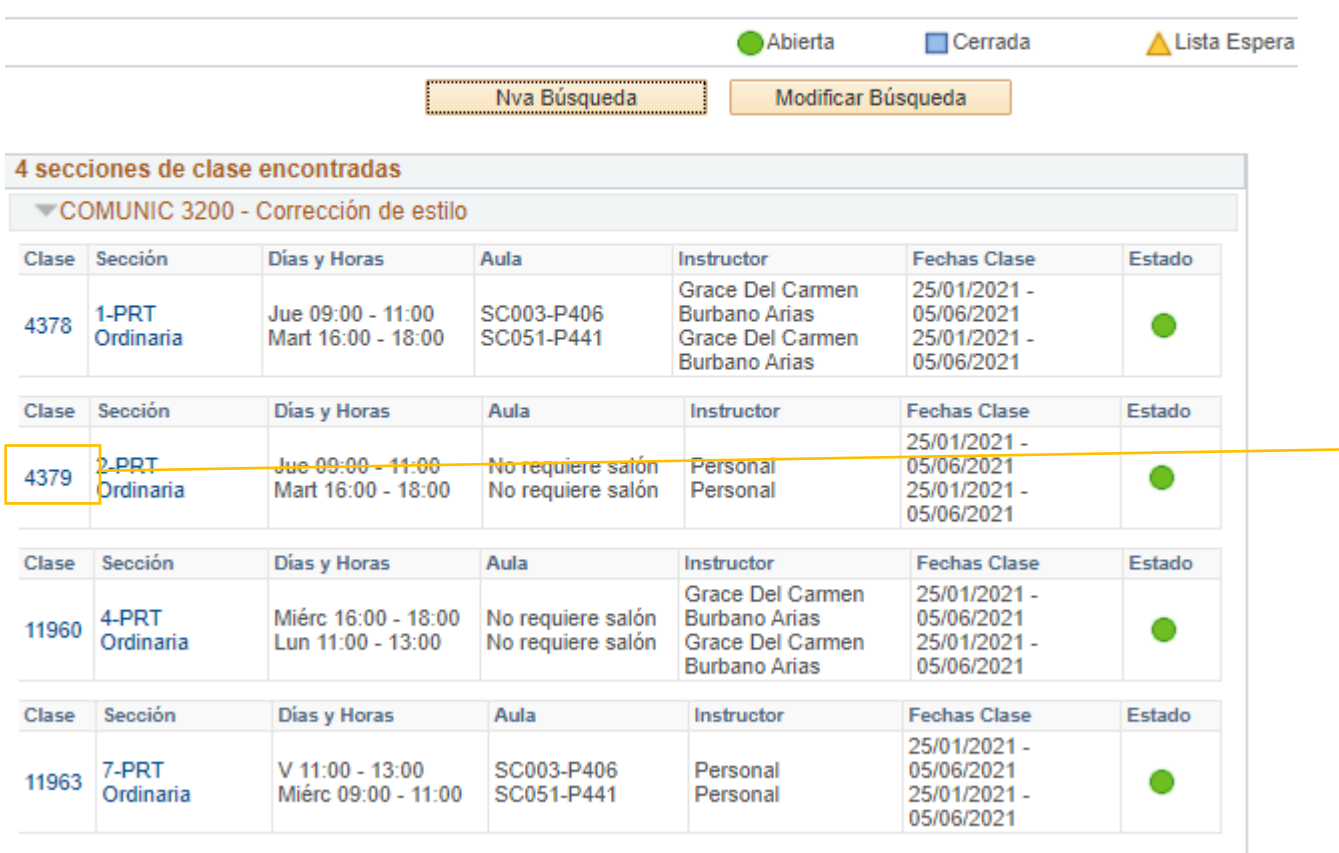

Modificar Búsqueda

Para ver más información sobre la clase, dar clic sobre el **número de clase**. Allí se podrá encontrar el ID, el número de clase, número de créditos, condiciones académicas o prerrequisitos, descripción y acceso al syllabus.

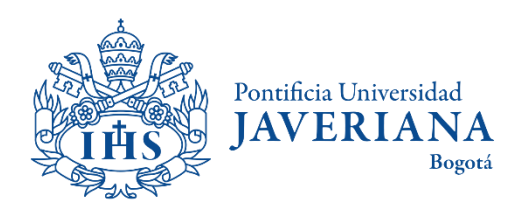

Nva Búsqueda

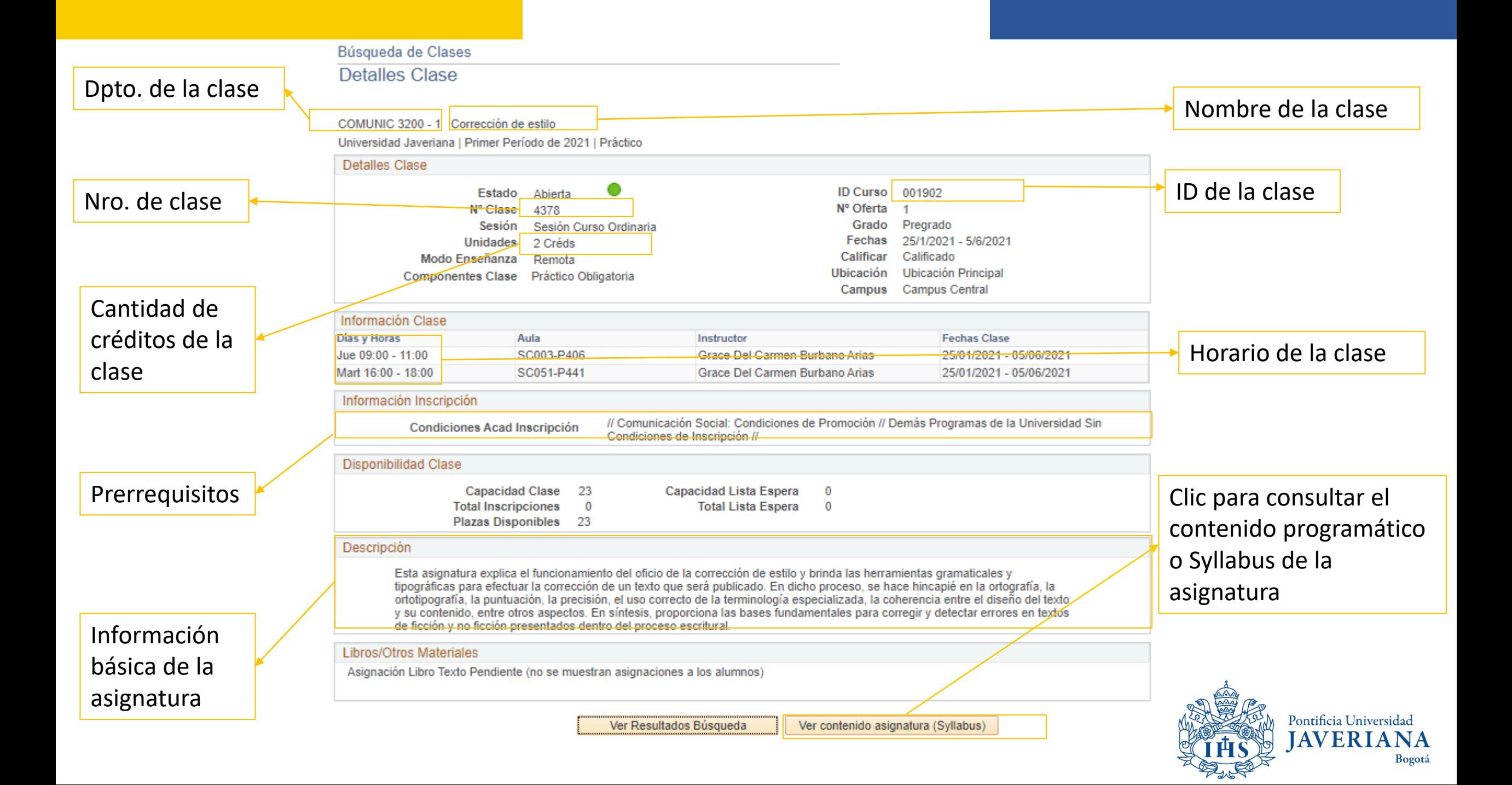

## <span id="page-13-0"></span>BÚSQUEDA DE CONTENIDO PROGRAMÁTICO DE UNA ASIGNATURA

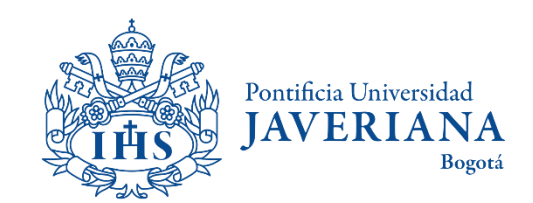

#### Ingreso a consulta de contenidos programáticos

Ingresar a la página principal de la Javeriana ([www.javeriana.edu.co](http://www.javeriana.edu.co/)) y dar clic en "servicios externos".

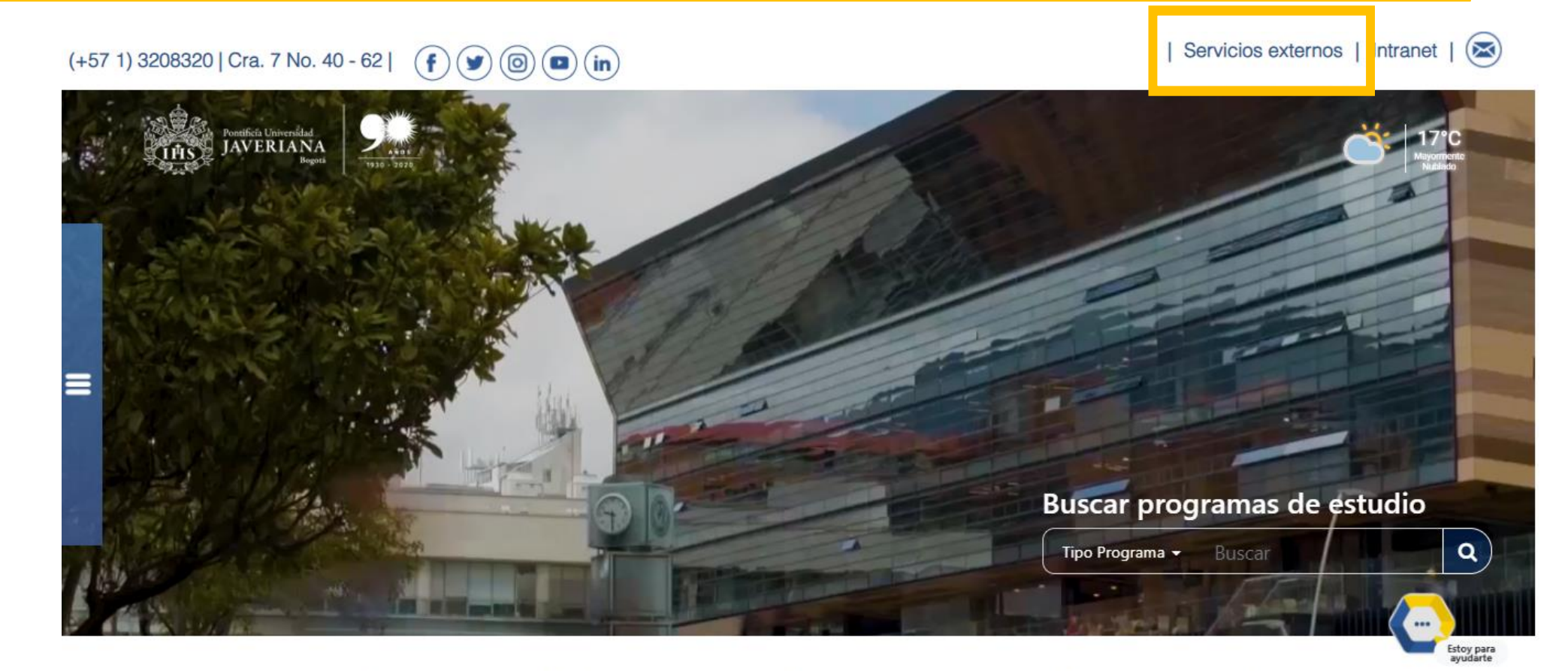

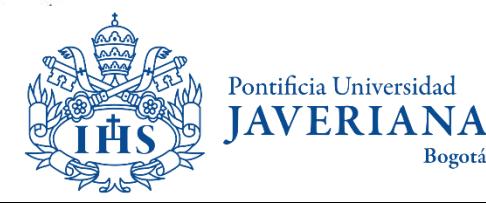

#### Ingreso a consulta de contenidos programáticos

Hacer clic en "Consulta catálogo de a[signaturas \(](https://csg.javeriana.edu.co/psc/CS92GST/EMPLOYEE/SA/c/ESTABLISH_COURSES.UJ_CATALOGO_CONSUL.GBL?&)cursos)"

#### Servicios por tema

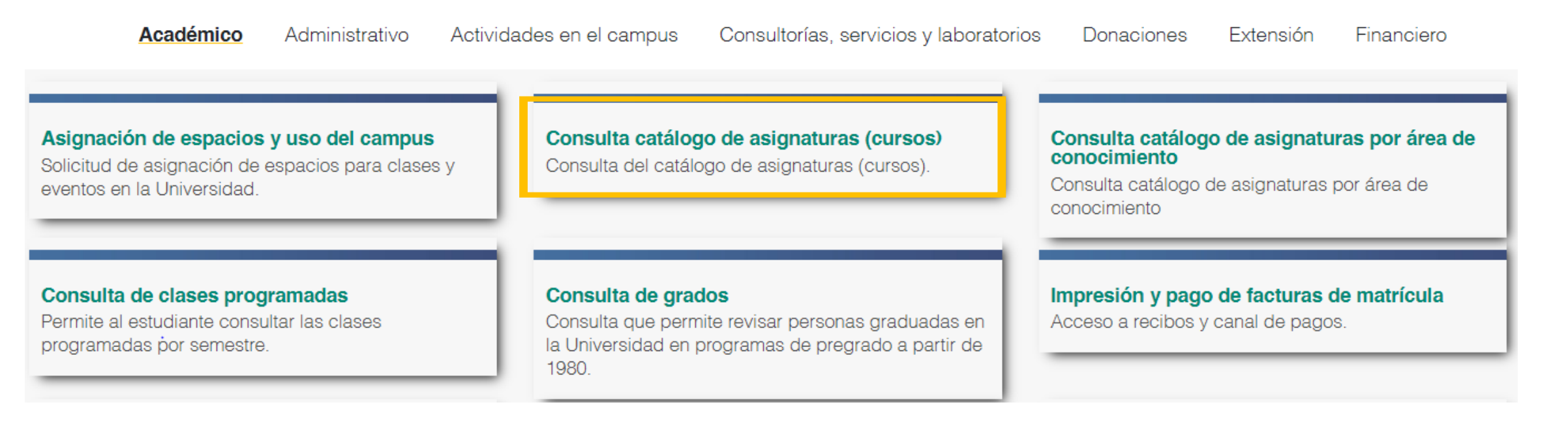

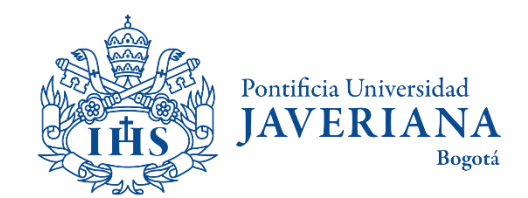

### Búsqueda catálogo de asignaturas

Al ingresar al **Catálogo de Asignaturas (Catálogo de Cursos)** se verá la siguiente información:

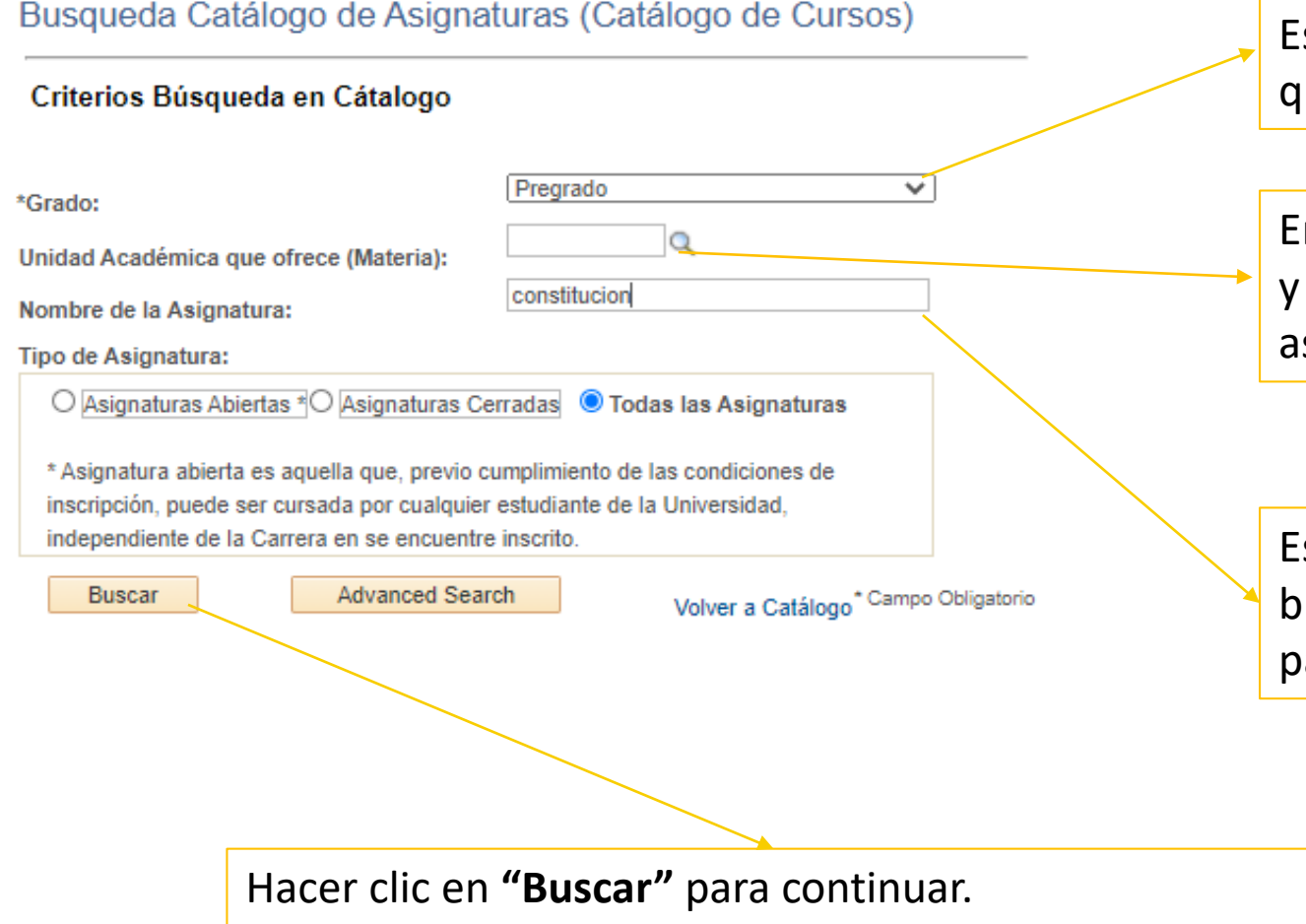

scoger pregrado o posgrado según las clases que se quieran tomar.

En el espacio **"Unidad Académica"** desplegar el menú escoger el Departamento que programa las signaturas de la disciplina de interés

Escribir la palabra de interés para llevar a cabo la búsqueda. Para este ejemplo se ha utilizado la palabra "constitución".

![](_page_16_Picture_6.jpeg)

#### Resultado búsqueda catálogo de asignaturas

#### Resultados Búsqueda Catálogo de Asignaturas

![](_page_17_Picture_45.jpeg)

El sistema mostrará un listado con las asignaturas en cuyo nombre se incluya la palabra clave seleccionada, la información del Departamento que ofrece la asignatura, así como el número de créditos

![](_page_17_Picture_4.jpeg)

#### Detalle de asignatura

#### Detalle de Asignatura (Curso)

![](_page_18_Picture_50.jpeg)

Pontificia Universidad **JAVERIANA** Bogotá

Al hacer clic en el

información básica

nombre de la

asignatura, el

sistema

desplegará

sobre esta.

#### Detalle de asignatura

#### Búsqueda Cátalogo de Asignaturas (Cátalogo de Cursos)

Detalle de Asignatura (Syllabus)

![](_page_19_Picture_43.jpeg)

Al hacer clic en **"Ver contenido de asignatura (Syllabus)"** el sistema desplegará la información de objetivos de formación, resultado aprendizaje esperado, contenidos temáticos, estrategias pedagógicas, evaluación y recursos bibliográficos.

![](_page_19_Picture_5.jpeg)

#### **Contenidos Tematicos**

# <span id="page-20-0"></span>BÚSQUEDA DE PLAN DE ESTUDIO POR CARRERA

![](_page_20_Picture_1.jpeg)

### Búsqueda de plan de estudio por carrera

Ingresar a la página principal de la Javeriana ([www.javeriana.edu.co\)](http://www.javeriana.edu.co/) y buscar la carrera, maestría o doctorado en "Buscar programas de estudio".

![](_page_21_Picture_2.jpeg)

![](_page_21_Picture_3.jpeg)

#### Búsqueda de plan de estudio por carrera

#### Pregrados - Carreras 10 programas

![](_page_22_Figure_2.jpeg)

Posgrados - Especializaciones, Maestrías y Doctorados (14 programas)

![](_page_22_Picture_4.jpeg)

Seleccionar el programa de interés y hacer clic en "Estoy Interesado"

![](_page_22_Picture_6.jpeg)

### Búsqueda de plan de estudios por carrera

![](_page_23_Figure_1.jpeg)

DESCARGAR PLAN DE ESTUDIOS EN PDF

![](_page_23_Picture_3.jpeg)

## Si tienes dudas o inquietudes, contáctanos:

**Movilidad estudiantil internacional**

[foreignstudents@javeriana.edu.co](mailto:foreignstudents@javeriana.edu.co)

Haz c[lic aquí para solicitar una](https://calendly.com/foreignstudents-1/internacionalentrante?month=2021-03) asesoría remota

#### **Movilidad estudiantil nacional**

movilidadentrante[@javeriana.edu.co](mailto:movilidadentrante@javeriana.edu.co)

Haz c[lic aquí para solicitar una](https://calendly.com/bonilla-camilo/entrante?month=2021-03)  asesoría remota

Bogotá

![](_page_24_Picture_7.jpeg)

Vicerrectoría de Extensión y Relaciones Interinstitucionales Dirección de Asuntos Internacionales